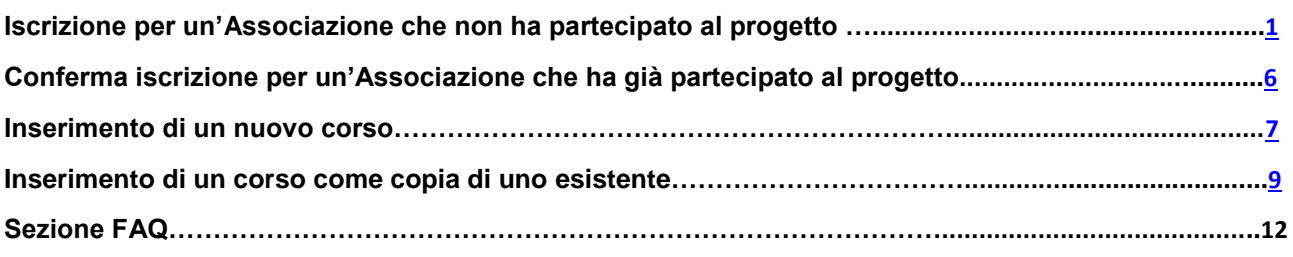

# **ISCRIZIONE AL PROGETTO 6SPORT METROPOLITANO**

<span id="page-0-0"></span>L'adesione al Progetto 6sport è consentita a tutte quelle Associazioni/Società sportive che abbiano la sede legale o almeno una sede operativa (quindi, un impianto, una palestra e simili) all'interno del territorio metropolitano.

Per effettuare l'iscrizione per le Associazioni con sede legale in un comune diverso da Venezia occorre entrare nel portal[e https://6sport.cittametropolitana.ve.it/](https://6sport.cittametropolitana.ve.it/) e cliccare su 'Iscrizione associazione'.

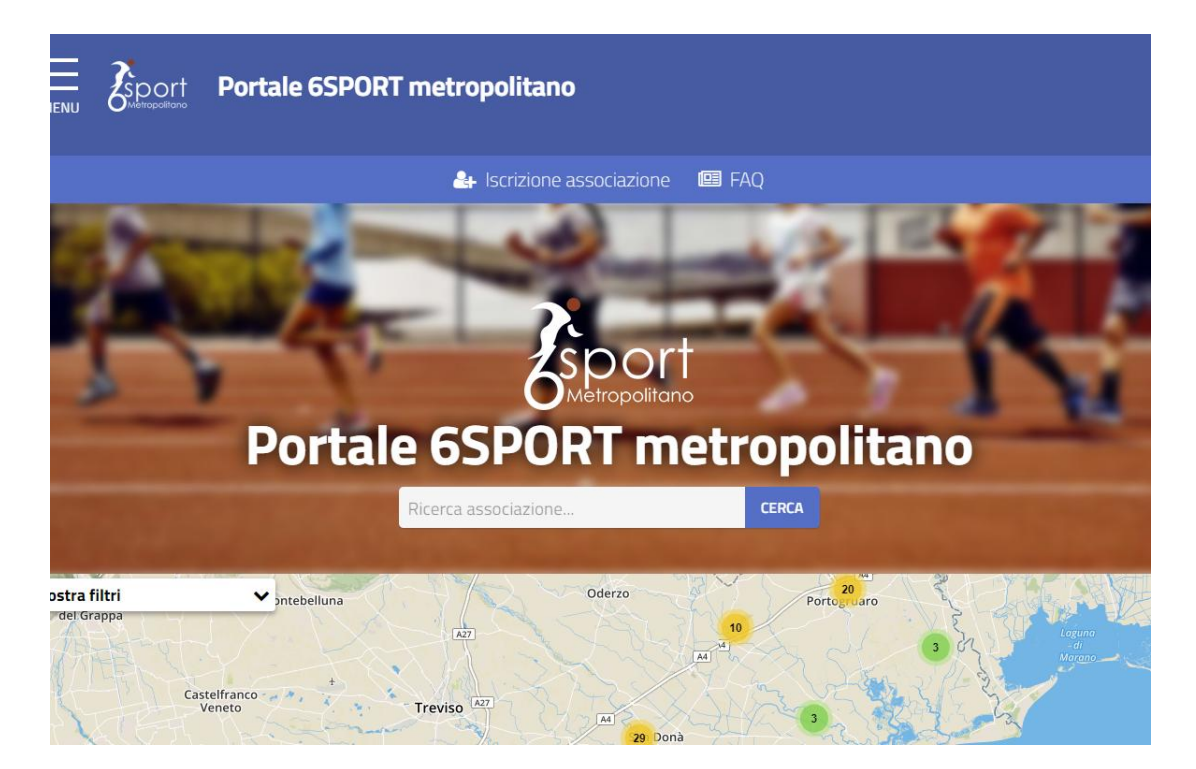

Per registrarsi è necessario utilizzare lo **SPID** (Sistema pubblico di identità digitale). Per avere informazioni sulle modalità di rilascio dello SPID nel caso in cui l'Associazione (rappresentante legale o altro collaboratore che effettua l'iscrizione nel portale) non ne sia in possesso, lo si potrà richiedere in maniera semplice come spiegato sul sito [https://www.spid.gov.it/richiedi-spid.](https://www.spid.gov.it/richiedi-spid)

L'iter prevede l'inserimento di tutte le informazioni fiscali dell'associazione, nonché l'aggiunta dei seguenti allegati obbligatori:

Copia dello statuto redatto da notaio o registrato all'Agenzia delle Entrate - Ufficio Registro

- Adesione al Codice comportamentale dello Sport e dell'Associazionismo Sportivo
- Liberatoria per la pubblicazione delle immagini
- Delega del presidente o del rappresentante legale (solo nel caso in cui il dichiarante NON sia il Presidente o il rappresentante legale)

Per iniziare l'iscrizione, inserire il **codice fiscale dell'Associazione** qui:

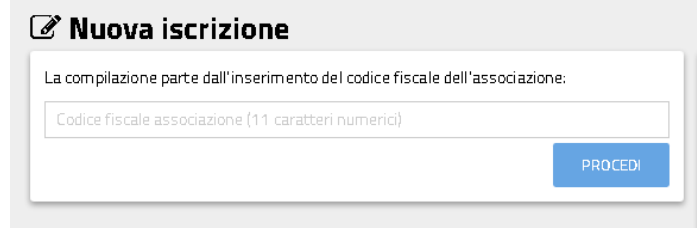

E cliccare su '**Procedi'**. Il sistema controlla che l'associazione non sia già registrata e in tal caso fa proseguire con le operazioni successive.

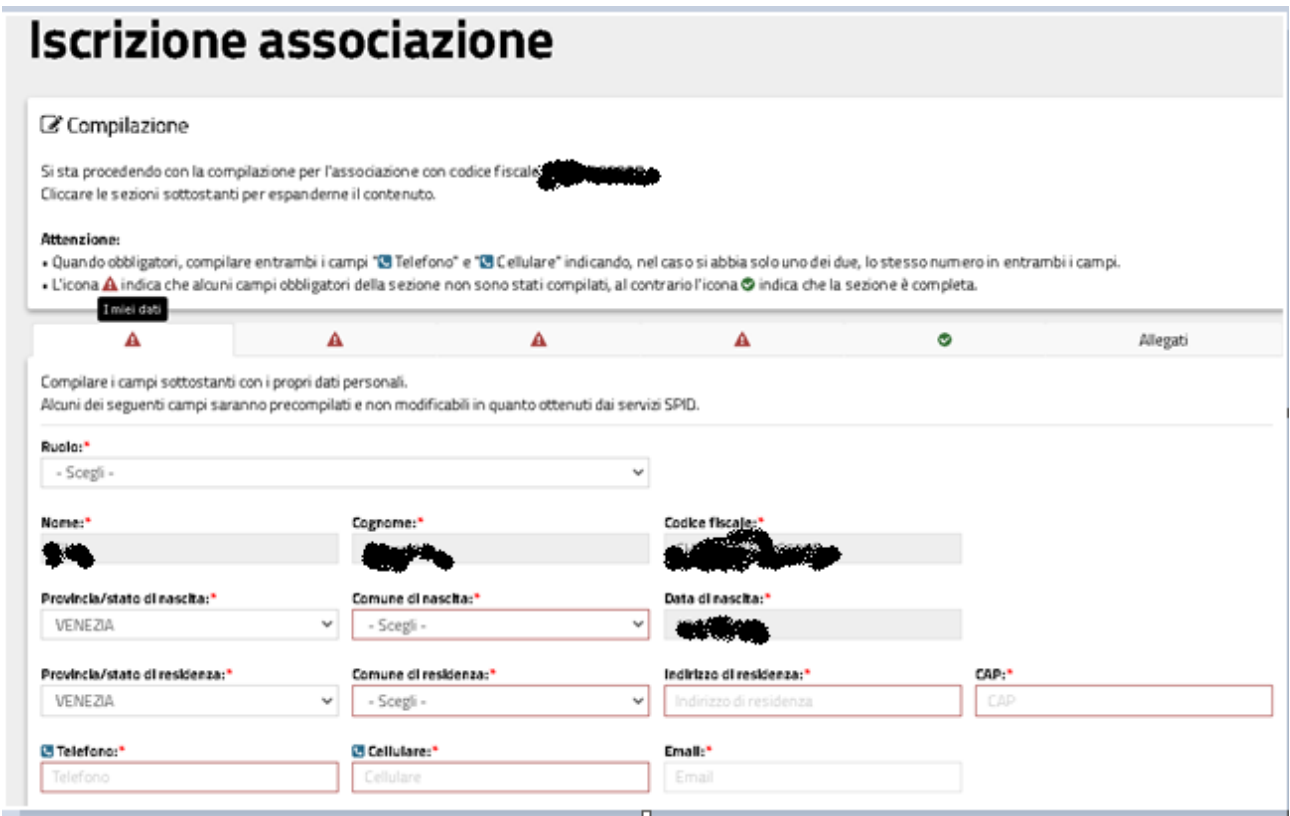

La prima parte da compilare è quella relativa ai **dati di chi compila la richiesta** per conto dell'Associazione. Alcune informazioni (nome, cognome, data di nascita e codice fiscale) non sono modificabili perché ottenute dallo SPID. **Tutti i campi contrassegnati con \* sono obbligatori**.

Nella parte finale di ciascuna pagina è sempre presente il pulsante che che consente di

salvare i dati inseriti sino a quel momento e riprendere l'iscrizione in un momento successivo senza dover iniziare nuovamente. I dati salvati in bozza si vedono nella pagina iniziale accanto alla nuova iscrizione:

圖 SALVA BOZZA

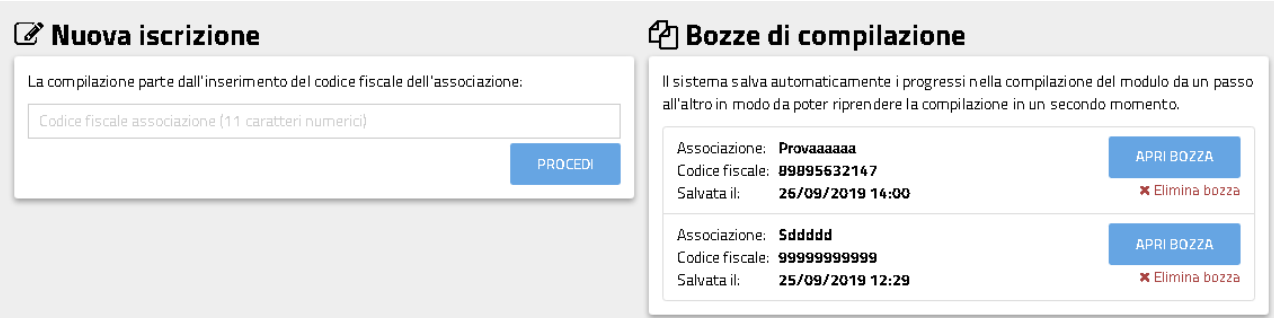

### La seconda pagina è quella relativa ai **dati dell'Associazione:**

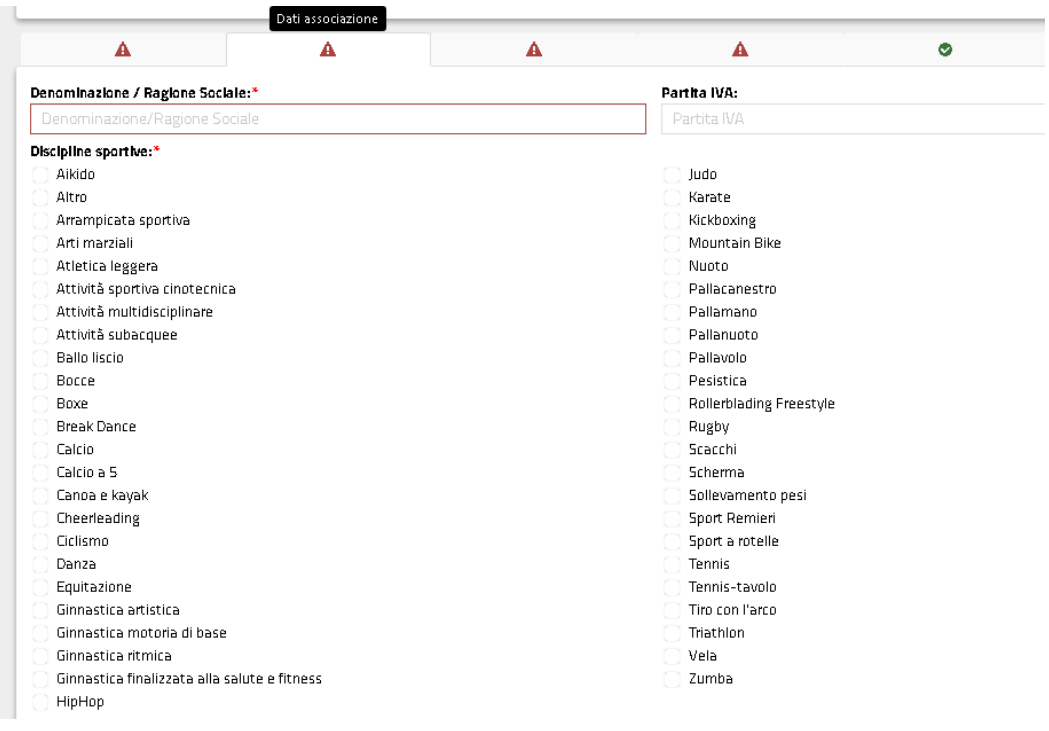

Si deve indicare la denominazione dell'associazione ed eventualmente la partita iva e scegliere la/le disciplina/e sportiva/e tra quelle presenti.

### Devono poi essere indicati i dati della **sede legale**

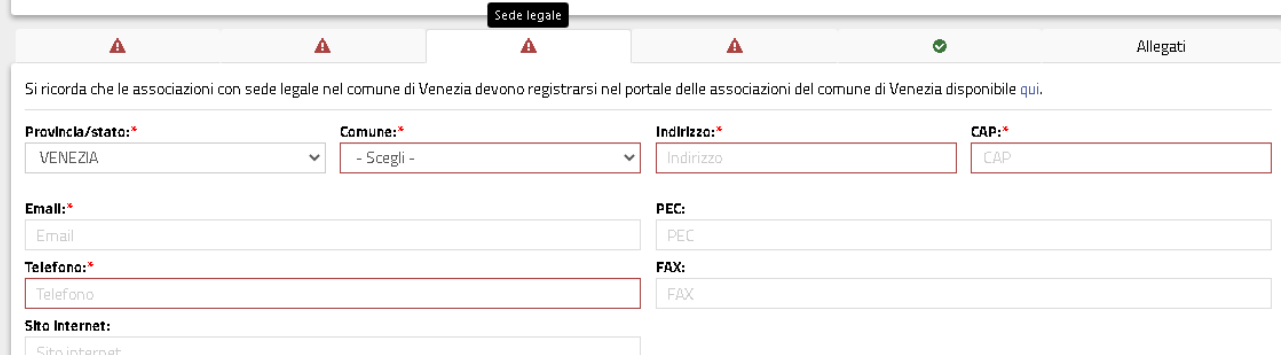

Confermo che almeno una sede operativa dell'associazione risiede nel territorio metropolitano.\*

Per procedere è necessario **confermare di avere almeno una sede operativa all'interno del territorio metropolitano.**

Si passa poi alla compilazione dei **dati del rappresentante legale**. In questa pagina **è possibile inserire anche un referente amministrativo** per il progetto.

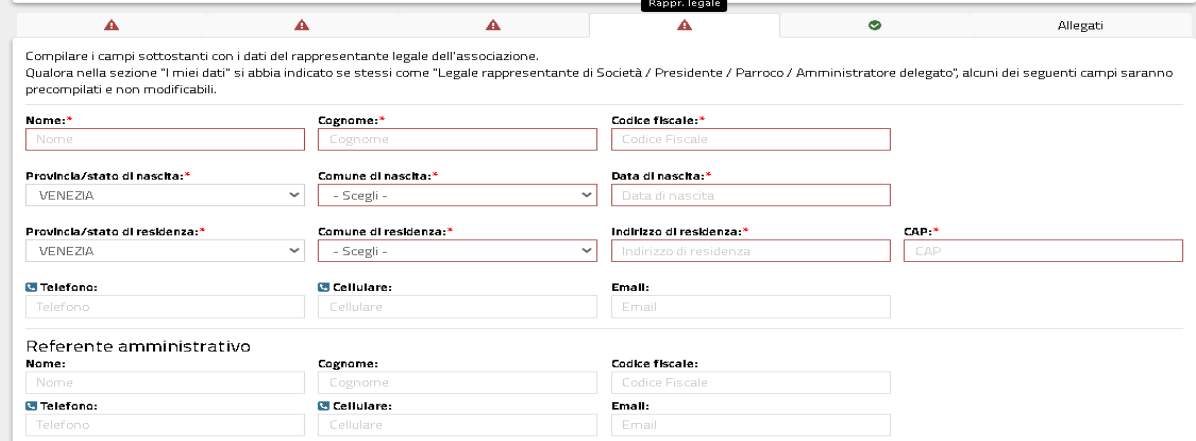

Nella pagina delle **utenze** è possibile caricare i nominativi degli incaricati (diversi dalla persona che sta compilando la domanda) che riceveranno le credenziali per accedere al portale e per operare per conto dell'Associazione:

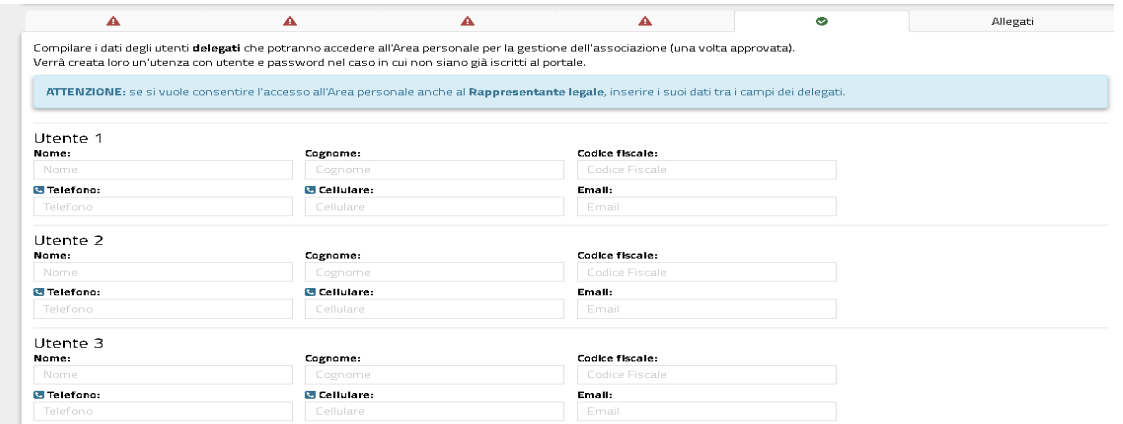

Infine, nell'ultima sezione si dovranno caricare gli allegati:

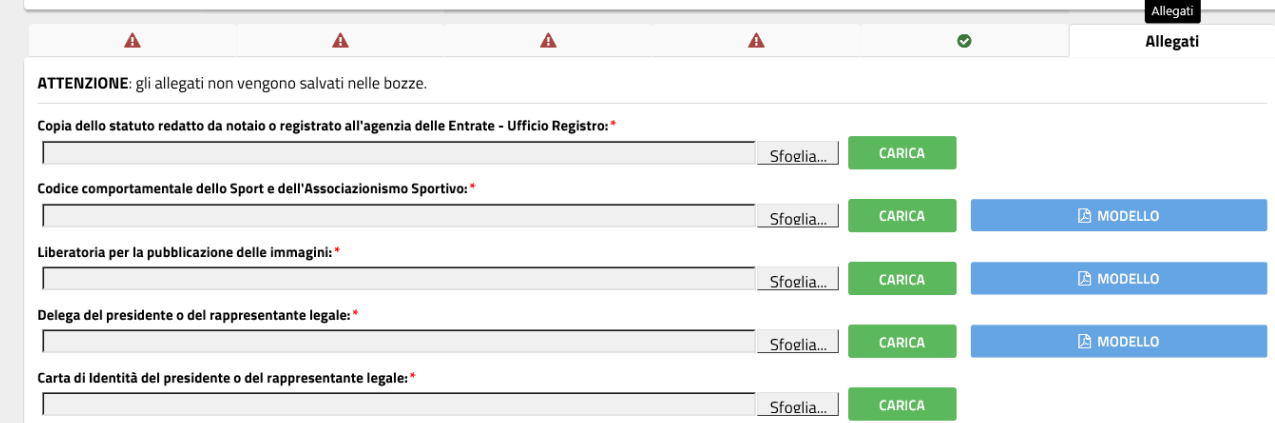

Ove compare il pulsante 'Modello' è possibile scaricare il file preimpostato, compilarlo, sottoscriverlo e poi caricarlo nel portale con il pulsante 'CARICA'.

Dovrà essere dato il consenso al trattamento dei dati personali ai sensi degli articoli 13 e 14 del Regolamento UE 2016/679.

Man mano che vengono compilate le varie sezioni, il sistema controlla se sono inserire tutte le informazioni

.

obbligatorie e la sezione viene segnalata con . In caso di errori o di dati mancanti la sezione

corrispondente viene segnalata con

Una volta completate correttamente tutte le sezioni è possibile inviare la domanda tramite il pulsante

INVIA ISCRIZIONE >

Il personale del progetto 6SPORT metropolitano riceverà la domanda e verificherà quanto inserito approvando l'iscrizione o rigettandola nel caso in cui dovessero essere integrate le informazioni o fosse stato riscontrato qualche errore di compilazione.

<span id="page-4-0"></span>Una volta approvata l'iscrizione, l'Associazione potrà accedere alla propria pagina personale e proporre i propri corsi.

### **CONFERMA ISCRIZIONE AL PROGETTO 6SPORT METROPOLITANO**

Per le Associazioni già iscritte al portale metropolitano dello sport che intendono rinnovare la propria adesione per la nuova annualità, si dovrà accedere al portale con un account già registrato ed entrare nella propria area personale.

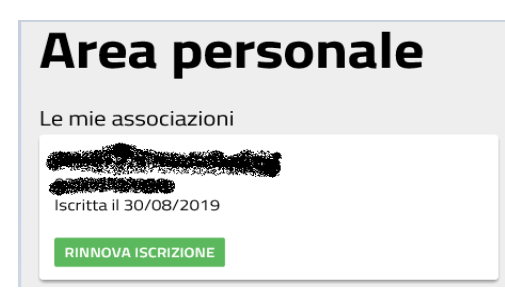

Si dovrà cliccare su 'RINNOVA ISCRIZIONE' e dare conferma al messaggio seguente:

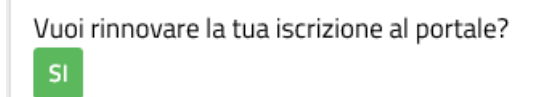

Comparirà il messaggio:

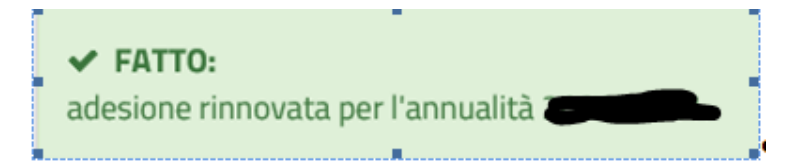

L'associazione risulterà iscritta al progetto 6SPORT metropolitano per la stagione in corso, con le stesse informazioni presenti a portale. Qualora dovesse essere necessario modificare qualche dato o integrare le informazioni (aggiungendo ad esempio altro personale autorizzato ad accedere al portale), successivamente al rinnovo, si dovrà registrare una modifica che verrà approvata dal personale della Città metropolitana o del Comune di Venezia, a seconda della competenza.

#### **INSERIMENTO DI UN NUOVO CORSO**

<span id="page-6-0"></span>L'Associazione potrà inserire ex novo un corso cliccando dalla propria pagina personale sul pulsante

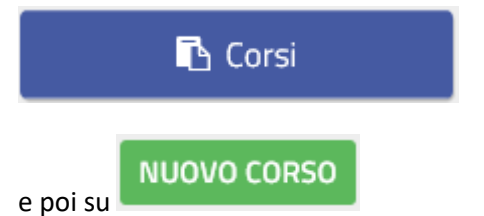

Si dovranno inserire le seguenti informazioni:

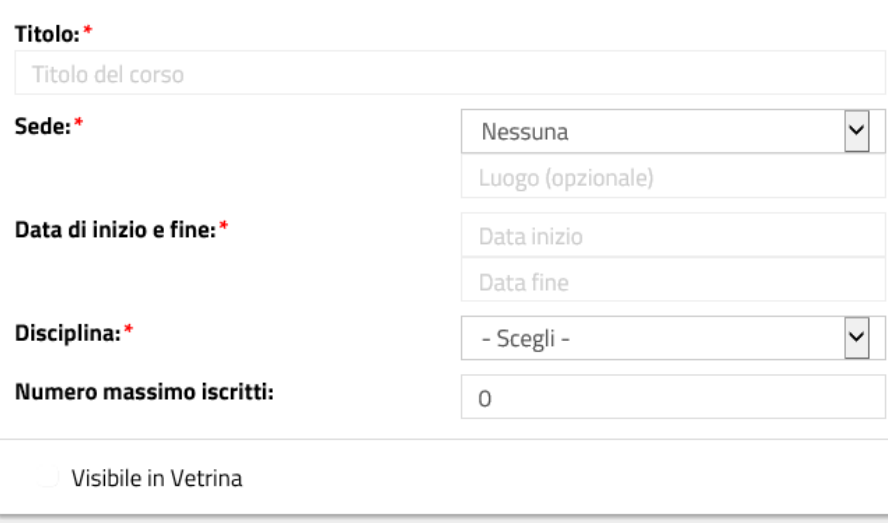

- **Titolo**: un titolo del corso
- **Sede:** deve essere selezionato un impianto scegliendo tra quelli presenti nel menù a tendina.

Le possibili scelte corrispondono a quelle già impostate alla sezione

Se manca la sede di interesse, è possibile inserirla selezionando un impianto tra quelli in elenco, nel

**2** Sedi

caso in cui l'impianto non fosse presente in **A. SELEZIONA IMPIANTO**, è sufficiente scrivere una mail a [6sport@cittametropolitana.ve.it](mailto:6sport@cittametropolitana.ve.it) o a [6sport@comune.venezia.it](mailto:6sport@comune.venezia.it) (se si è una società/associazione con sede operativa in comune di Venezia) indicando nome della sede/struttura e indirizzo completo della stessa, comprensivo di CAP.

- **Date**: devono essere indicate le date di inizio e fine del corso.
- **Disciplina**: deve essere scelta dal menù a tendina che mostra tutte le discipline e attività sportive selezionate per l'associazione in fase di iscrizione o di successiva modifica.
- **Numero massimo iscritti**: valore non obbligatorio che indica il numero massimo di partecipanti ammessi al corso.

Si dovrà poi compilare la sezione relativa alle informazioni sui **costi** (portando particolare attenzione sulla scelta della modalità di pagamento) e sulla modalità di iscrizione (i dati contrassegnati con \* sono obbligatori), "costo corso" e "costo iscrizione/tesseramento" devono essere scissi:

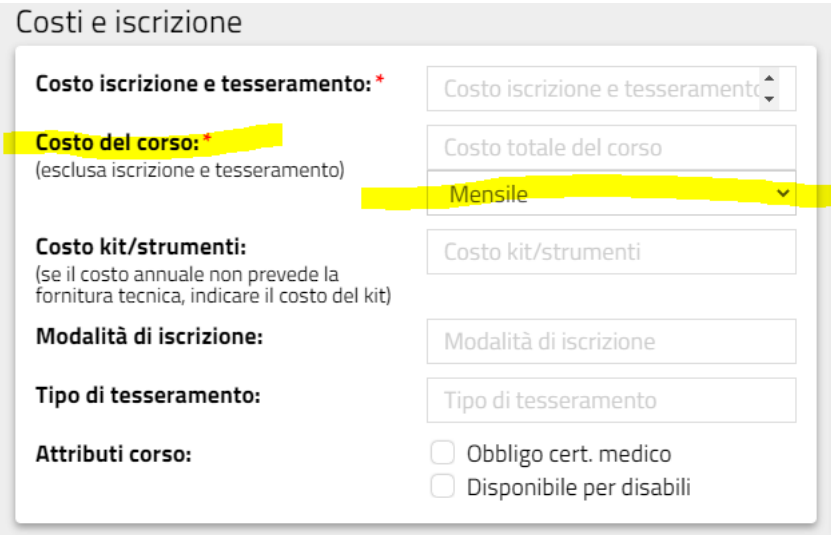

Si dovrà inserire una descrizione del corso e si dovranno indicare le fasce di età a cui il corso si rivolge:

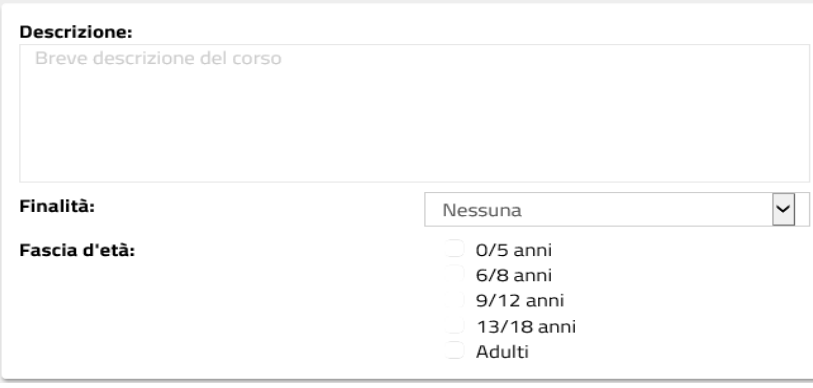

Nel caso in cui sia stata spuntata l'opzione 6/8 potrà essere selezionato '**Corso 6Sport' o 'Corso 6Sport+1'** , in tale caso dovrà essere indicato il numero dei posti disponibili che corrisponderà al numero di voucher richiedibili.

Si dovrà poi inserire il giorno o i giorni in cui si svolgerà il corso scegliendo il giorno della settimana, indicando l'orario di inizio e fine della lezione. E' possibile aggiungere una nuova giornata con il pulsante 'AGGIUNGI'.

<span id="page-7-0"></span>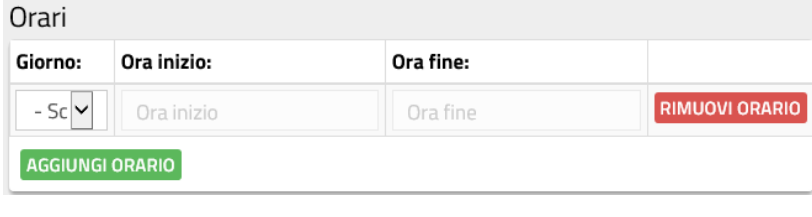

e cliccare infine su .

### **INSERIMENTO DI UN CORSO COME COPIA DI UNO ESISTENTE**

L'associazione può proporre un corso a partire da uno già inserito.

Per far questo, sempre dalla pagina dei corsi della propria area personale, si può cliccare sull'icona

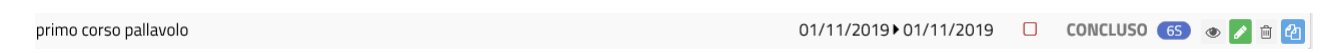

Il sistema presenterà la scheda del corso pronta per la modifica. Si dovranno inserire le date di inizio e fine del corso per la stagione corrente e apportare tutte le modifiche necessarie rispetto alla scheda già inserita, prestando particolare attenzione alla scelta della modalità di pagamento (mensile,trimestrale, annuale)

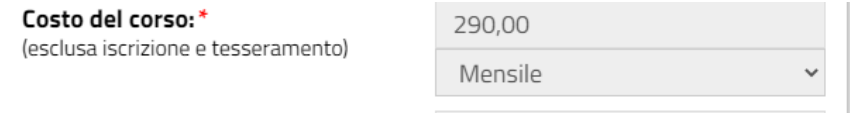

e sull'inserimento obbligatorio di un numero di posti riservati a "6Sport" o "6Sport+1" ( questo ultimo solo per le società/associazioni con sede operativa/legale nel comune di Venezia)

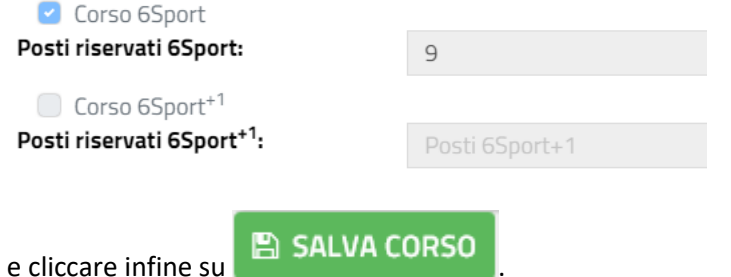

Se il corso è di tipo 6Sport o 6Sport+ 1 la richiesta verrà inviata al personale della Città metropolitana o del Comune di Venezia per l'approvazione e la pubblicazione in vetrina (per qualsiasi modifica riguardante queste pagine è necessario contattare gli uffici competenti).

È però possibile inserire in vetrina, anche altre attività da voi proposte, NON abbinate a 6Sport (6Sport+1), queste pagine saranno gestibili da voi in autonomia.

Una volta che i corsi 6Sport o 6Sport+ 1 risultano approvati e "visibili in vetrina", le famiglie possono procedere a richiedere i voucher.

Quando un voucher viene agganciato ad un corso, automaticamente, nel settore "presenze" compare il nome del corso con il calendario. Si consiglia quindi di verificare questa sezione più possibile, soprattutto ad inizio stagione.

65 NUOTO BAMBINI monosettimanale mercoledì h.16:45 

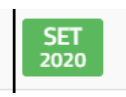

Cliccando sul mese

#### compaiono i nominativi dei partecipanti (con voucher)

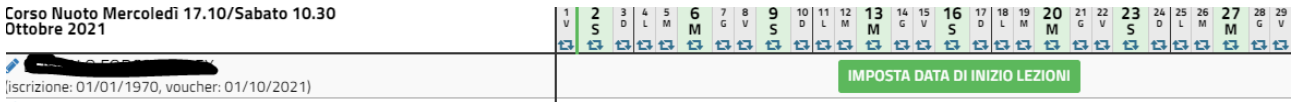

## A questo punto si deve procedere, cliccando "imposta data di inizio lezioni", fatto ciò il sistema vi condurrà automaticamente nella sezione "iscritti"

#### 63 Allenamento Piccoli Amici

10/09/2021 30/06/2022

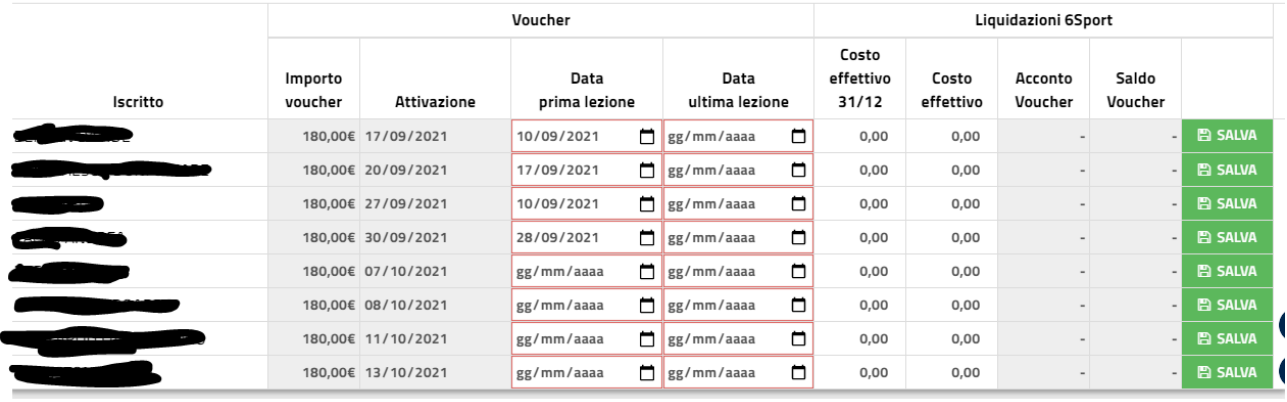

Dove inserirete la data di effettiva iscrizione del bambino alla società/associazione (a prescindere dalla data di "attivazione" che viene generata automaticamente con l'approvazione del voucher); tale data NON può essere antecedente la data di inizio corso da voi proposta. Una volta fatto ciò, tornando in

## **的** Presenze

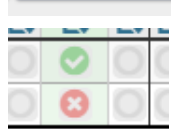

si può cominciare a compilare il calendario segnando presenze/ assenze

relativamente alla partecipazione di ogni bambino (ognuno ha una riga corrispondente). Sotto ai calendari c'è la legenda.

Il calendario si presenterà, giorno dopo giorno, di default con tutte  $\bullet$  (presenza);

per trasformare il pallino verde  $\bullet$  in assenza  $\bullet$  (o pallino bianco) basta posizionarcisi sopra con la freccetta del mouse (con un "click" diventa assenza, con due "click" pallino bianco).

Gli invii delle presenze, che **devono** essere fatti mensilmente, si possono fare solo una volta concluso il mese da inviare.

In caso di mancato invio dei calendari, non si potrà procedere alla rendicontazione e alla conseguente liquidazione delle quote spettanti (acconto e/o saldo) per gli idonei (frequenza di almeno il 50% delle lezioni/allenamenti previsti).

Nel caso non ci siano ancora voucher agganciati al vostro corso, in "presenze" vedrete questo:

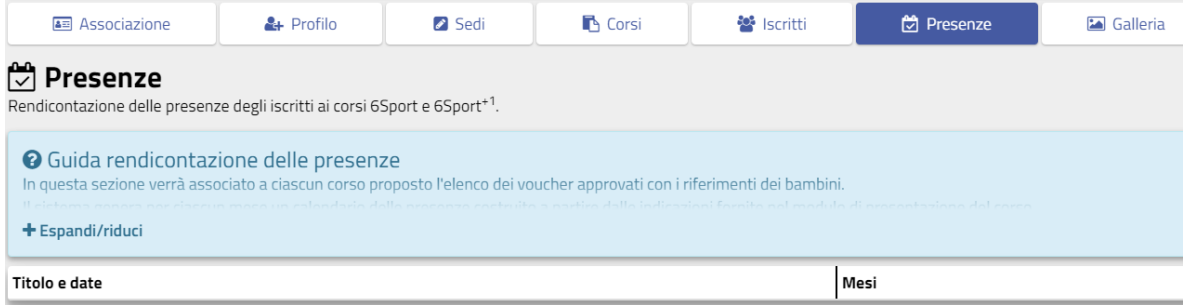

### E in "iscritti" questo:

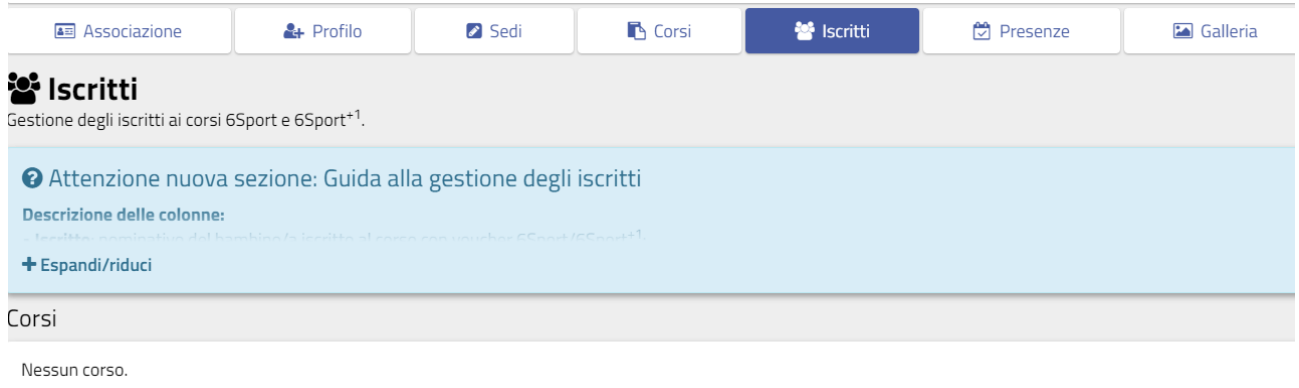

Si raccomanda di prestare ATTENZIONE, quindi "espandere" e leggere quanto scritto all'interno dei riquadri azzurri che si trovano come intestazione di ogni sezione, lì avete **sempre** a disposizione, molte indicazioni.

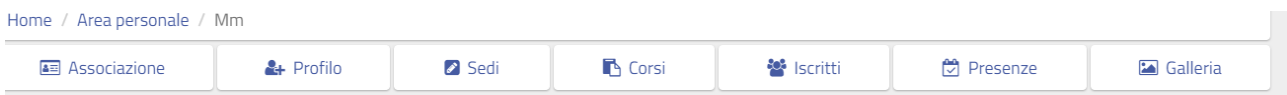

Ed anche ad eventuali altre informazioni che saranno comunque messe in evidenza da riquadri colorati.

## **NB. LEGENDA ISCRITTI**:

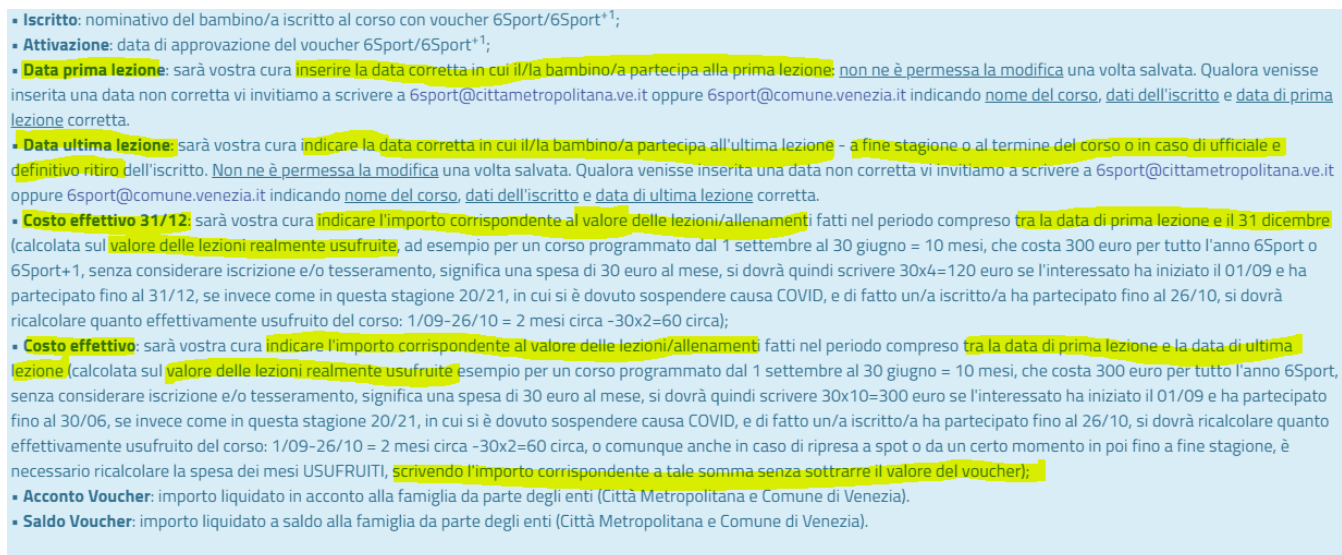

I c<mark>riteri e modalità</mark> per l'e<mark>rogazione dei voucher</mark> sono disponibili al s<mark>eguente link.</mark>

## **FAQ**

# **Nella home page del portale è presente la sezione delle FAQ accessibile tramite il link**

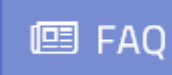

**all'interno del quale si trova** 

FAQ per associazioni/società sportive

Risposte alle domande più comuni per le associazioni/società sportive

**Si consiglia di consultare frequentemente questa sezione perché potranno essere pubblicate news e avvisi oltre alle risposte alle vostre domande più frequenti.**